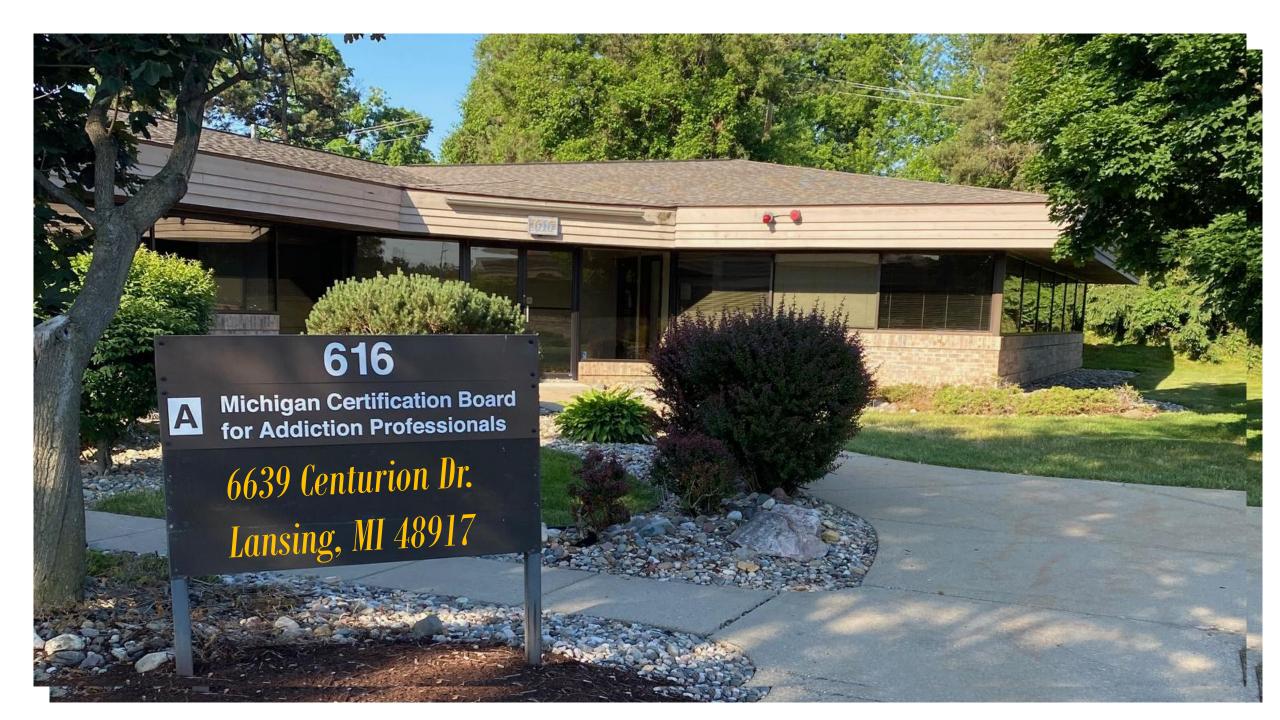

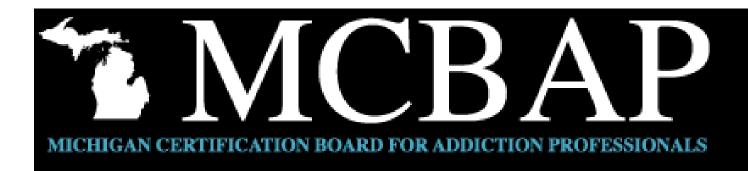

# NAVIGATING THE CERTIFICATION APPLICATION PROCESS

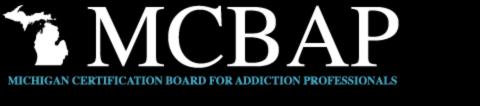

#### CERTIFICATION: AN ONLINE PROCESS

Applications will be completed through Certemy's online application platform.

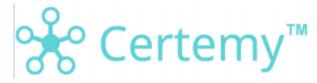

The entire certification application and renewal application is completed online and can be accessed from the MCBAP web site <a href="https://www.mcbap.com/">https://www.mcbap.com/</a>. New applicants can self-enroll into the certification process directly from the MCBAP web site.

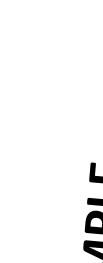

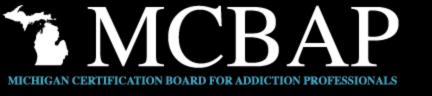

To begin a new application, you can self-enroll into the certification process directly from the MCBAP web site.

Home Certifications Development Plans Renewal Education Resources Ethics Exams IC&RC Reciprocity Look Up a Professional

#### **CPS - Certified Prevention Specialist**

#### Overview of Requirements

**Experience** - 2,000 hours, full- or part-time providing Substance Use Disorder Prevention services at a program licensed by the State of Michigan as a substance use disorder services provider, or MCBAP-approved alternative. Refer to "Experience" section in the application instructions for further explanation.

**Education** - 120 education hours. Of these hours, 24 must be specific to SUD Prevention and the additional 96 may be related to the Prevention Domains. Applicants must also complete six (6) hours of face-to-face, MCBAP approved education in prevention ethics. Refer to "Education" section in the application instructions for further explanation.

Specific education for the CPS must be in the IC&RC Prevention Domain topics and must be specifically focused on the prevention of alcohol, tobacco, and/or other drug use issues. Key words in course titles are: substance abuse, substance use disorder, drug addiction, chemical dependency, alcohol, tobacco, drug use, or co-occurring disorders. General courses in clinical/prevention theory and therapeutic methods will count as *related* to SUD prevention specialty services.

**Supervision** - 120 hours of direct supervision in SUD prevention services, specific to the IC&RC/PS Performance Domains (with a minimum of 10 hours in each Domain. Refer to "Supervision" section in the application instructions for further explanation.

Testing - IC&RC/PS, Prevention Specialist examination

Code of Ethics- Sign and adhere to the current MCBAP Prevention Code of Ethical Standards.

Residency - Must live or work within the State of Michigan fifty-one (51%) percent of the time.

#### **Application Process**

All applications are completed in the Certemy platform. Once approved, the initial certification period is valid for a two year period. Before you start the initial application process, you will need to decide if you would like to be in a 2 year renewal cycle or a 3 year renewal cycle starting after the initial two year period.

#### General Information for Applicants

- Application Instructions
- PS Performance Domains and Job Tasks
- Code of Ethics
- IC&RC Exam Prep

Be sure to read the instructions entirely before getting started (see link above)

Initial Application with a 2 year renewal cycle

Initial Application with a 3 year renewal cycle

Choose the Application applying for

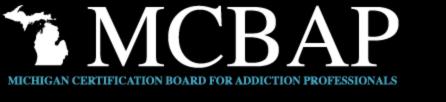

Upon the selection of the certification applying for, you will be directed to creating a personal account in Certemy.

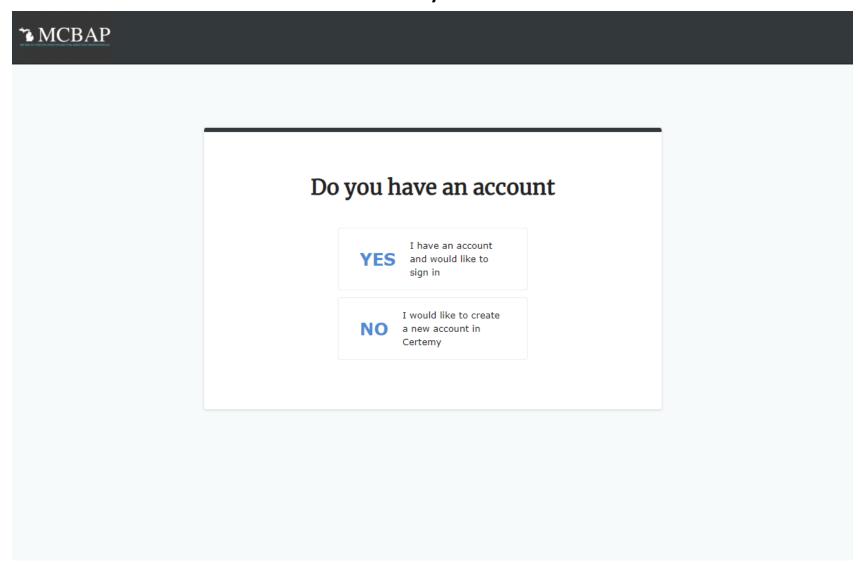

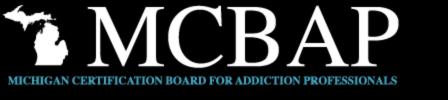

Returning users will come to a login screen on Certemy's site. Enter the email & password you created with your account.

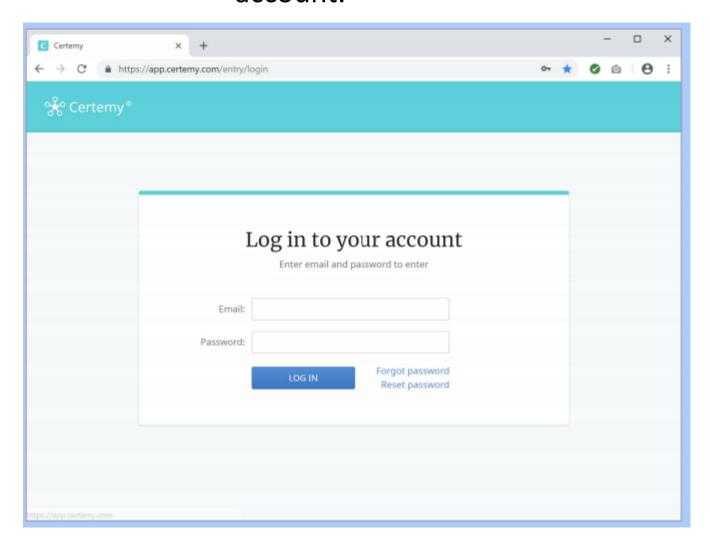

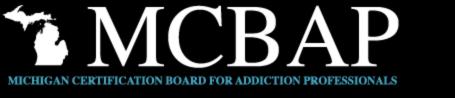

After logging in, you will be taken to your dashboard, showing your application status and steps. On the right-hand side are the required steps to be completed for the online application.

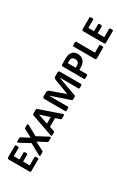

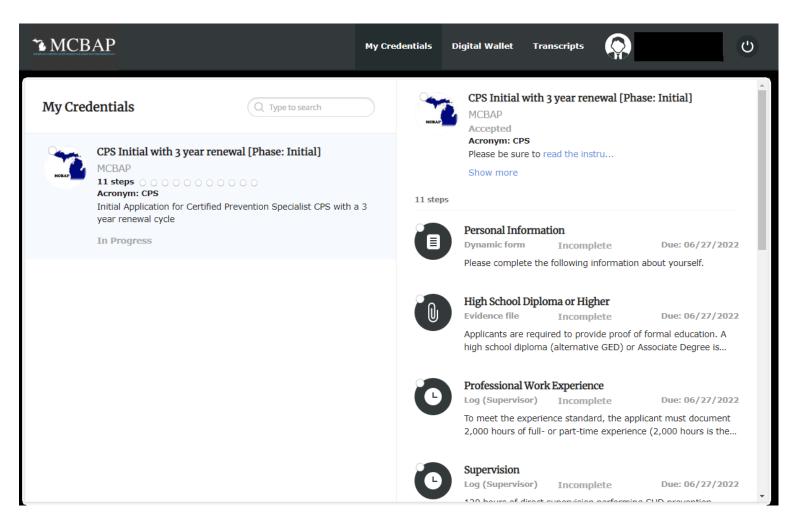

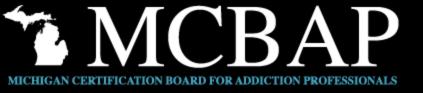

## **Certemy Dashboard Overview**

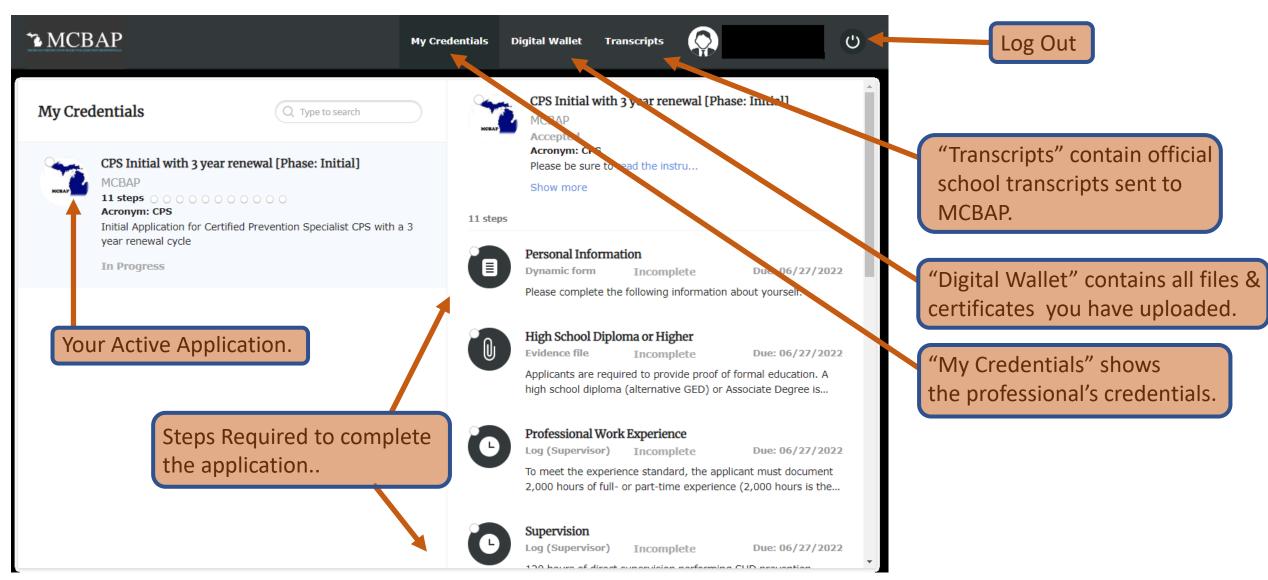

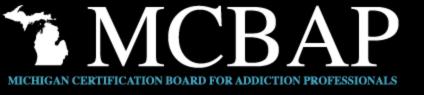

#### **Navigating the Application Steps**

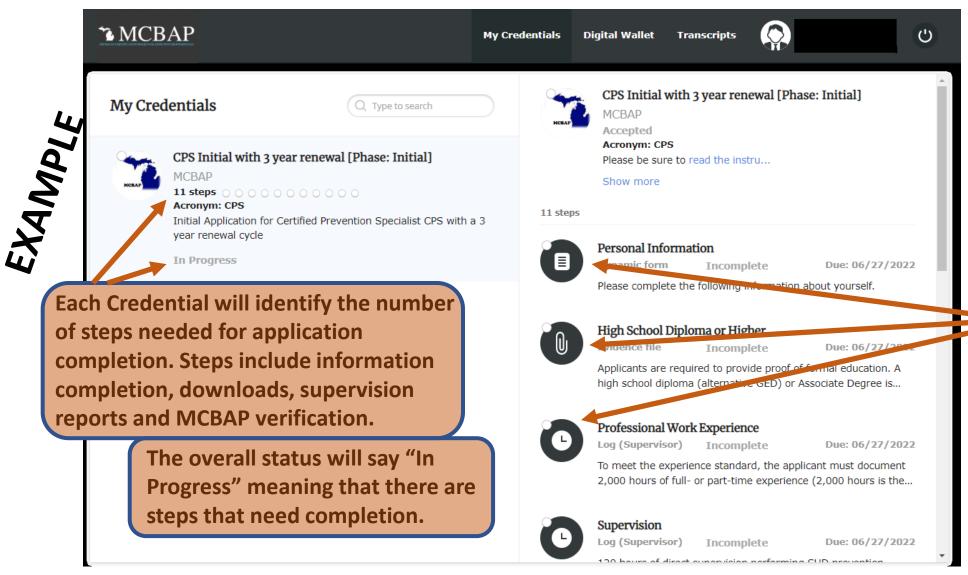

Applicants can see and access individual steps on the right side of the dashboard. To complete a step, click on it for detailed information on how to complete.

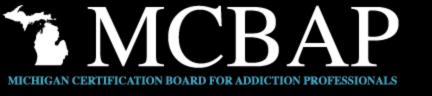

#### **Navigating Dynamic Form Steps**

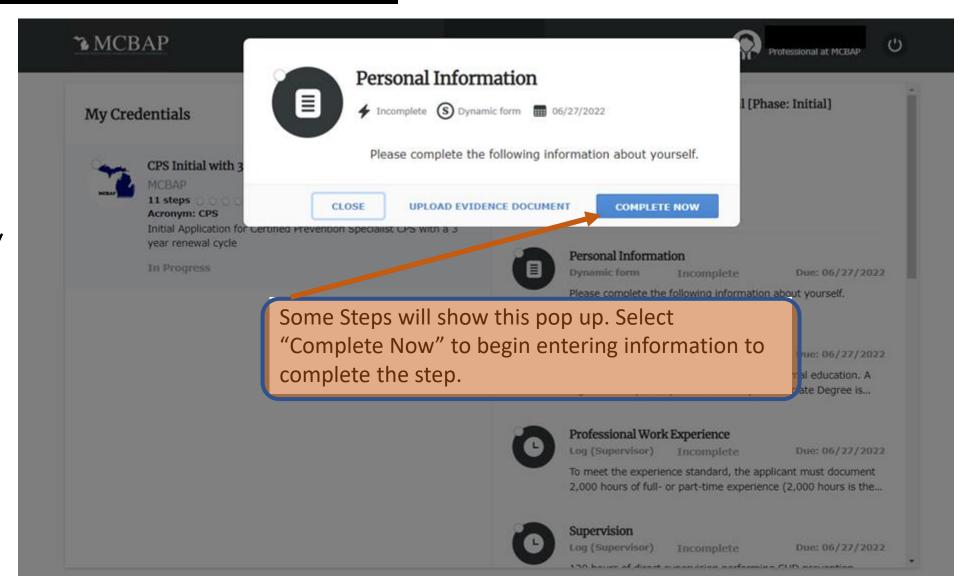

EXAMPLE

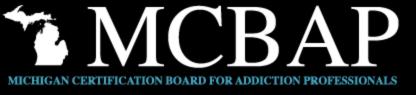

#### **Navigating Dynamic Form Steps**

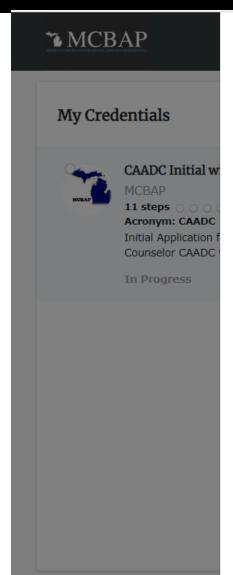

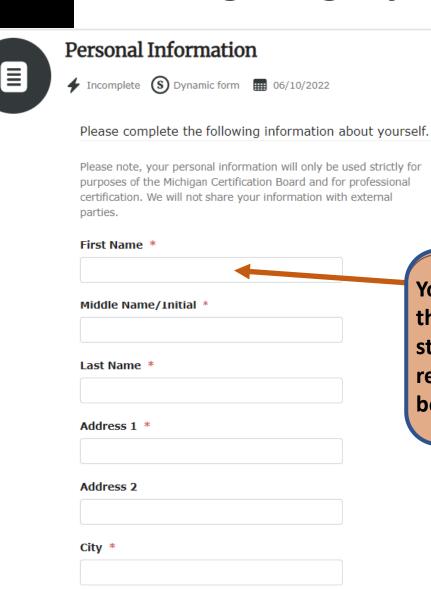

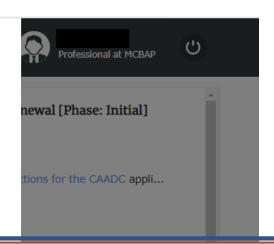

You will receive instructions to follow for the completion for each step. For this step, you will input information as requested and click "Continue" at the bottom of the page to finish the step.

e Due: 06/10/2022
the applicant must document 
xperience post Master`s...

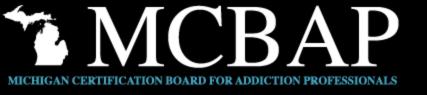

#### **Navigating Dynamic Form Signature**

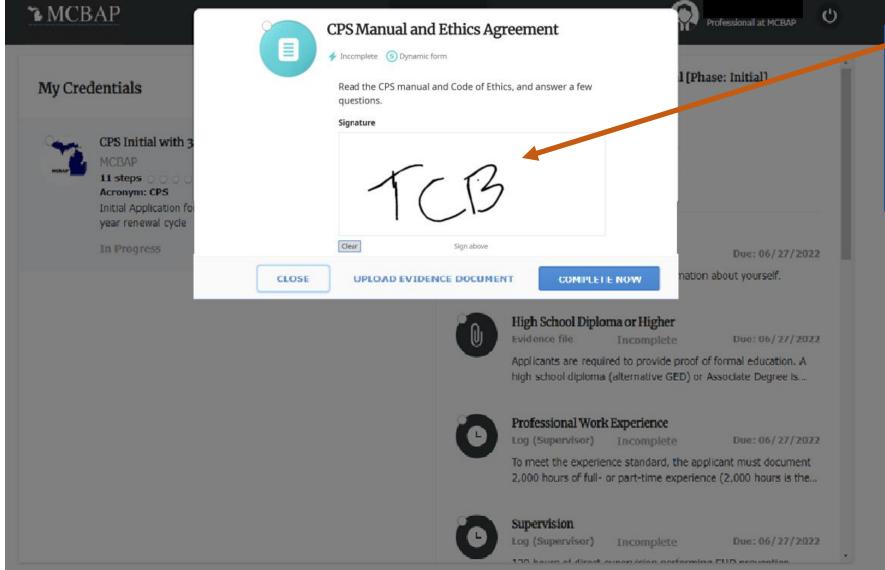

Some forms will require a signature. Utilizing your computer mouse, sign in the box labeled "Signature".

EXAMPLE

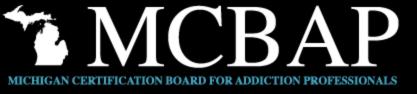

#### **Navigating Steps Color Code**

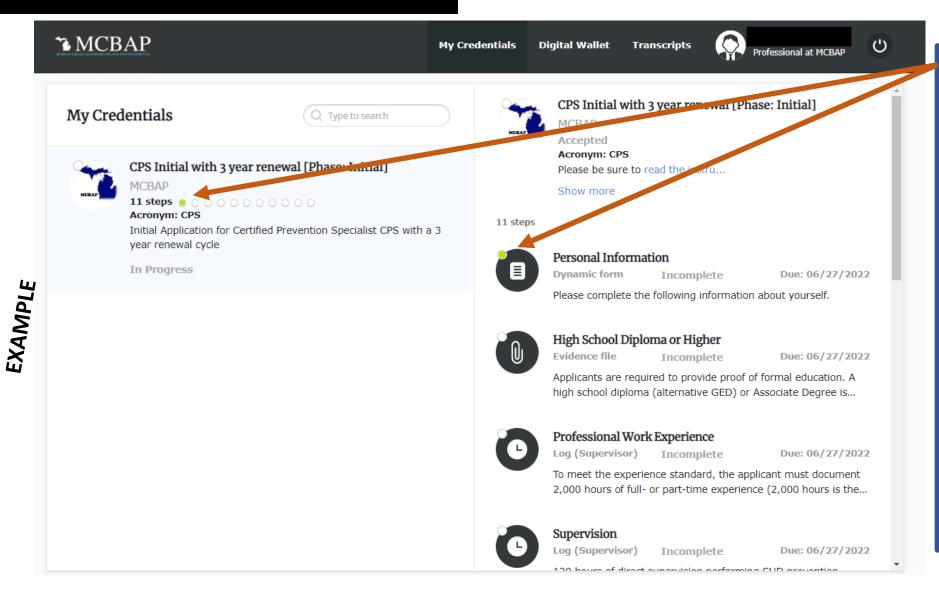

When a Step is complete, the dot will change to green. At this point, the step is ready for MCBAP to review and verify that step for the applicant. Note: Verification of the application by MCBAP will occur after all steps are green.

Each step has a time frame to complete (including reminder emails to complete). A yellow dot refers to an approaching due date. A red dot indicates a past due incomplete step.

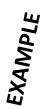

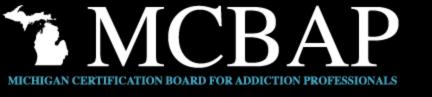

#### **Navigating Steps With Evidence Files**

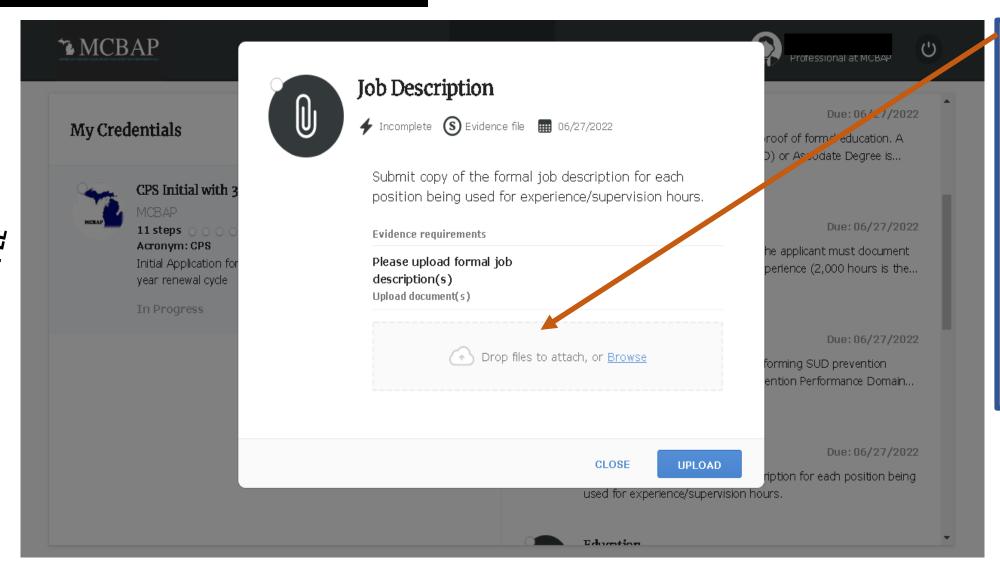

Steps that require Evidence Files will prompt you to the files by "drag & drop" or though uploading the document.

Once a document has been uploaded to Certemy, it will be located in the "Digital Wallet".

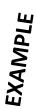

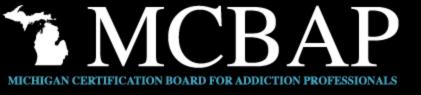

## **Navigating Steps for Supervision Logs**

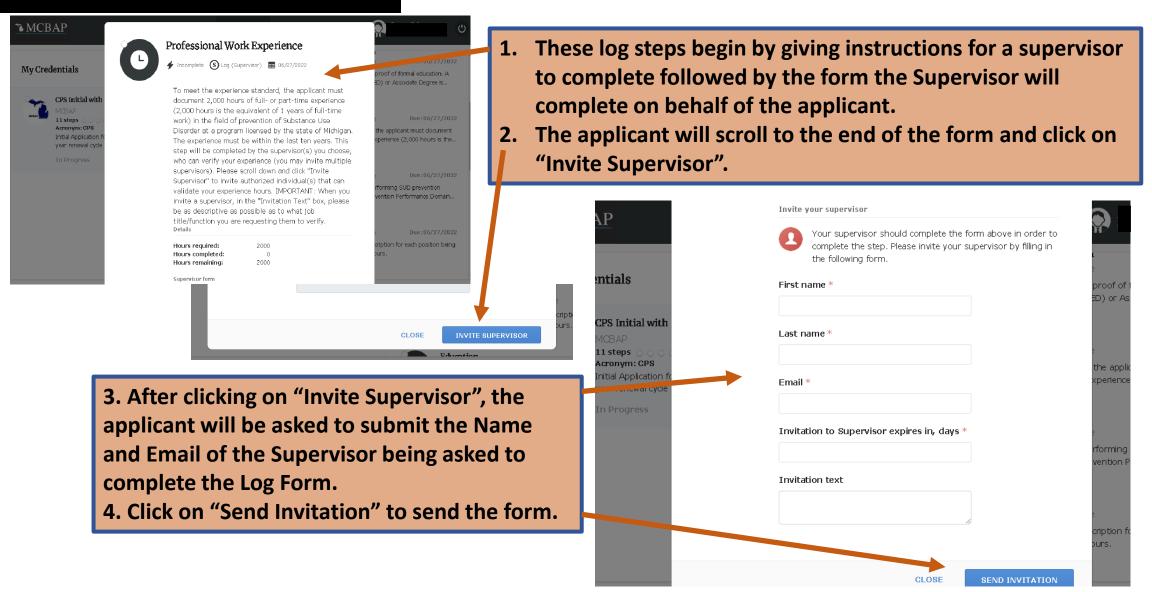

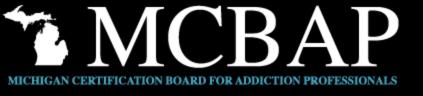

### **Navigating Steps for Continuing Education**

#### Part 1

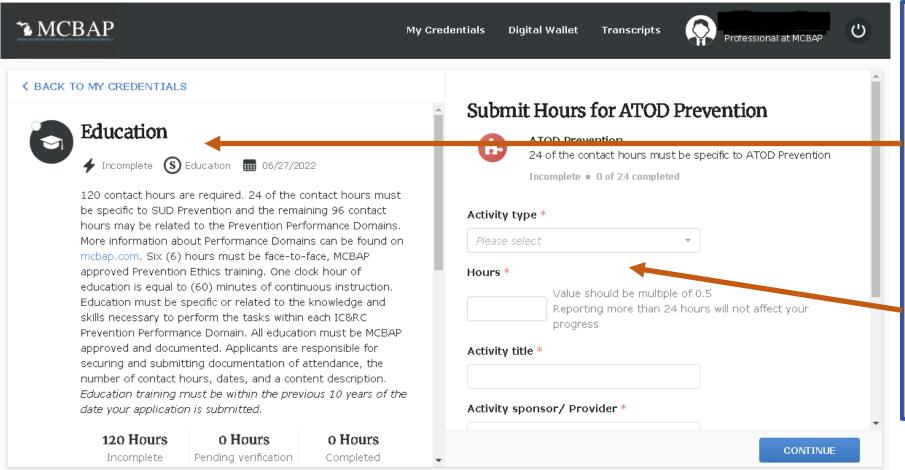

Submitting Continuing
Education is broken down
into several subrequirements.
On the left hand side
there are instructions and
the categories necessary
to completing CEU
requirements.

On the right hand side, you will be able to submit hours according to the categories they belong.

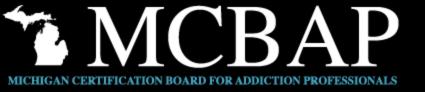

# Navigating Steps for Continuing Education Part 2

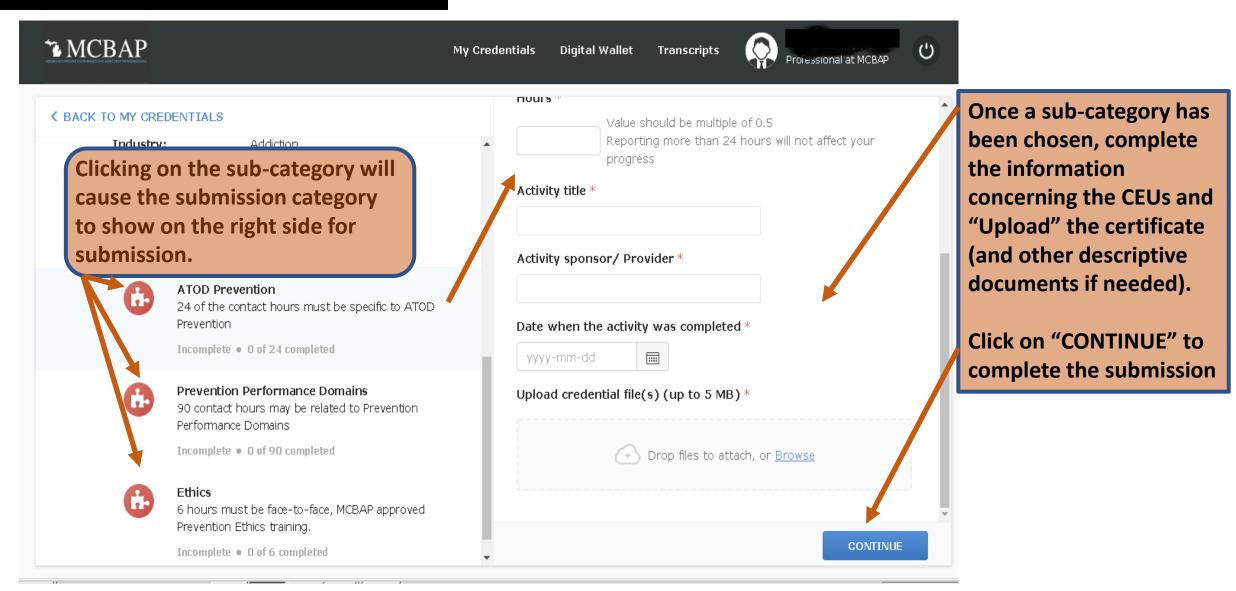

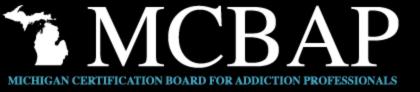

## Navigating Steps for Continuing Education Part 1

An additional thirty (30) hours of MCBAP approved continuing.

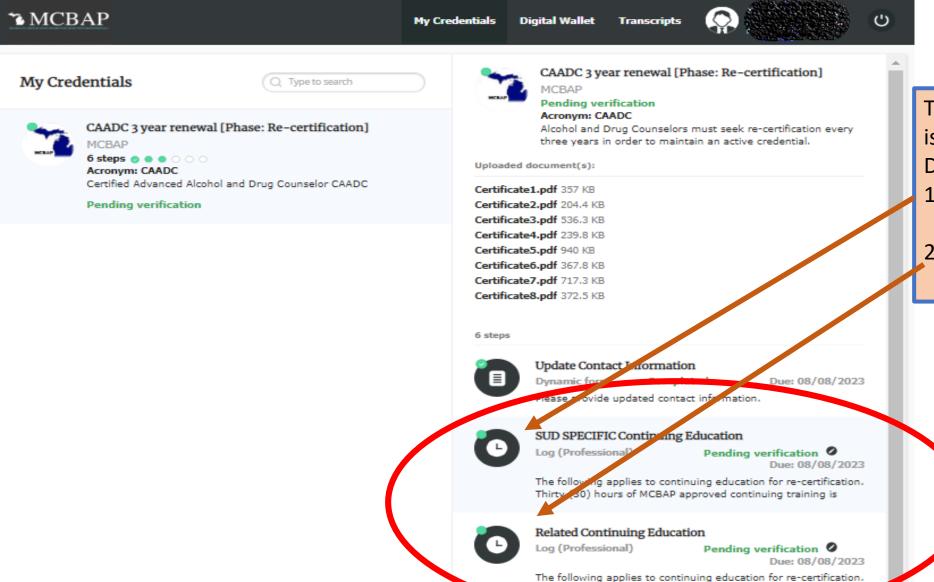

There are 2 sections involved is submitting Educational Documentation:

- 1. SPECIFIC Continuing Education &
- 2. Related Continuing Education

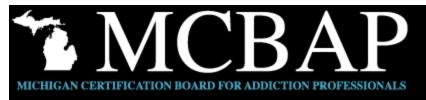

Training Title \*

Date of Completion \*
2018-10-15

Certificate5.pdf 940 KB **Navigating Steps for Continuing Education** 

Part 2

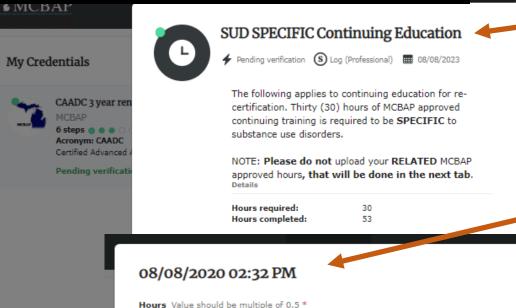

The Chronological Assessment of Suicidal

Agency/Company who Provided Training

Upload Certificate of Completion \*

Saginaw Community Mental Health Authority

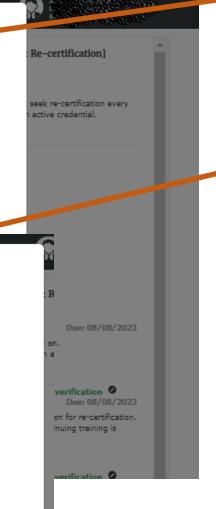

BACK

Once you choose the SUD SPECIFIC Continuing Education Tab, you will see the following instructions and the link to upload CEU information and training certificates.

When you begin your upload, you will receive the following box to describe each uploaded material.

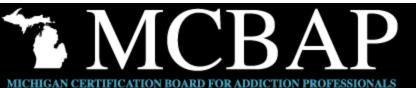

## Navigating Steps for Continuing Education

Part 3

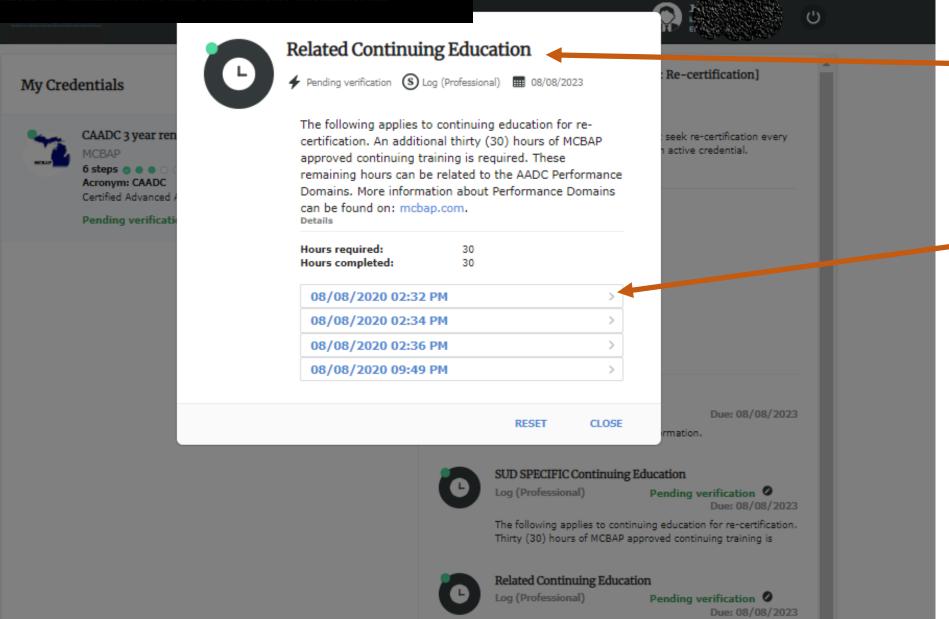

Upon completing the SPECIFIC Tab, applicant will move to the RELATED Tab with these instructions.

Notice that the program monitors the hours and will list the upload. All uploads can also be found in the "Digital Wallet" link at the top of the dashboard.

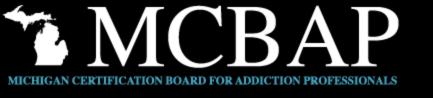

#### **Navigating Steps by Uploading IC&RC Exam Results**

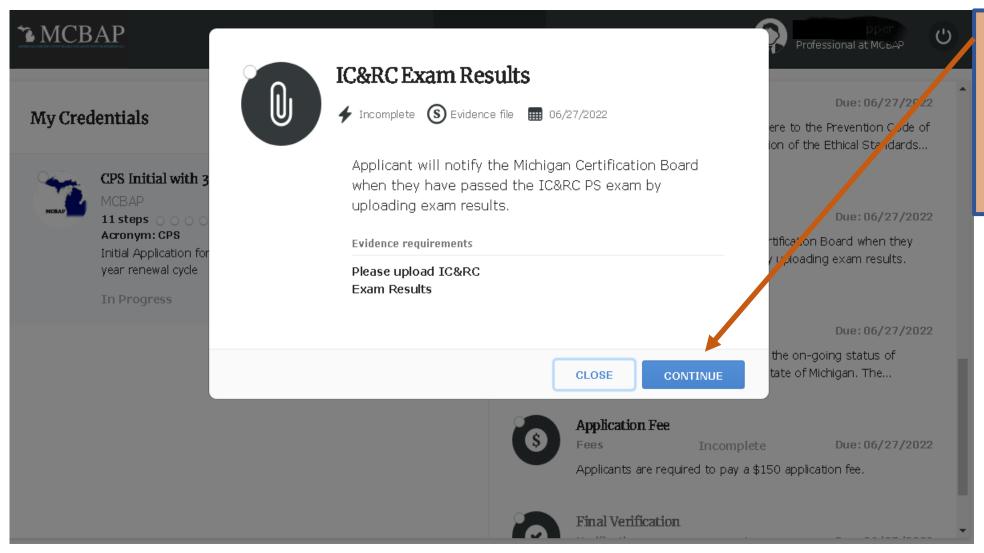

Click on
"Continue" to
upload IC&RC
Exam Passing
Results.

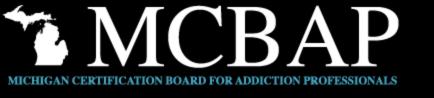

#### **Navigating the Application Fee Step**

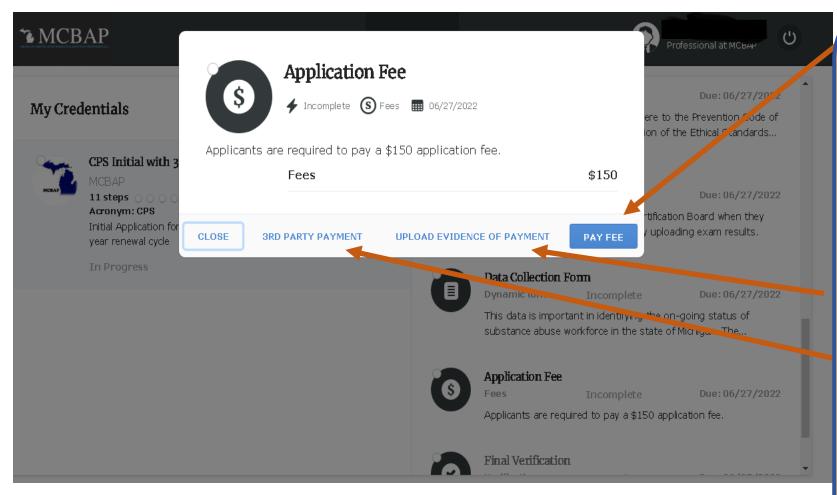

Clicking on the "Application Fee" will allow you to securely and easily pay the application fee through Certemy.

If a payment is being paid by a 3<sup>rd</sup> Party, then the applicant can identify who will be submitting the payment.

In rare occasions, if someone has already paid, you can Upload an Evidence Document regarding the previous payment.

Note: Applications cannot be processed without Fee submission.

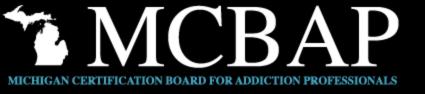

## **Final Verification Step**

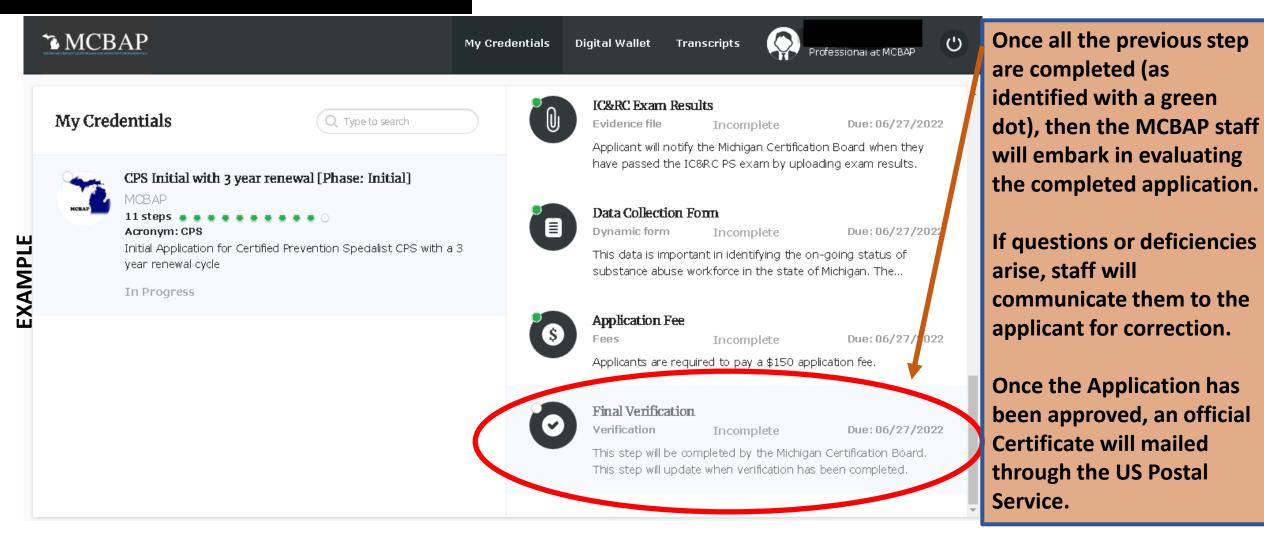

#### **CONTACT MCBAP:**

Website: www.mcbap.com

Phone: 517-347-0891

Email: info@mcbap.com

Fax: 517-347-1288